## **Cómo configurar el Outlook 2013**

**Abra el Outlook 2013**

**Si es la primera vez** que abre Outlook desde su instalación, surgirá de inmediato una ventana que le solicitará que configure una cuenta de correo electrónico. Di que sí y haga clic en siguiente.

**Si no es la primera vez** que abre Outlook, no surgirá ninguna ventana para configurar.

Para configurar una nueva cuenta de correo electrónico haga clic en Herramientas y seleccione Cuentas como en la siguiente imagen:

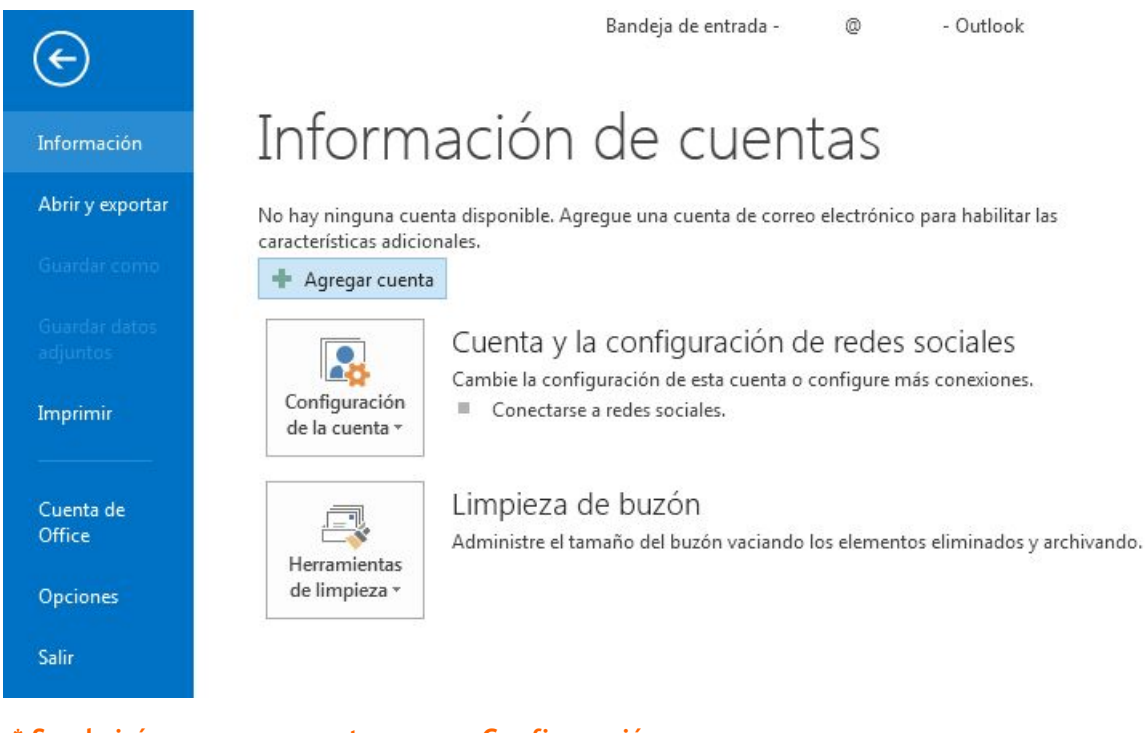

[\\*](http://www.configuraroutlook.com/es/outlook2013.php#origem) **[Se abrirá una nueva ventana para Configuración](http://www.configuraroutlook.com/es/outlook2013.php#origem) [automática de la cuenta](http://www.configuraroutlook.com/es/outlook2013.php#origem)** Seleccione la opción **Configuraçión manual o tipos**

**de servidores adicionales**

Haga clic en Siguiente

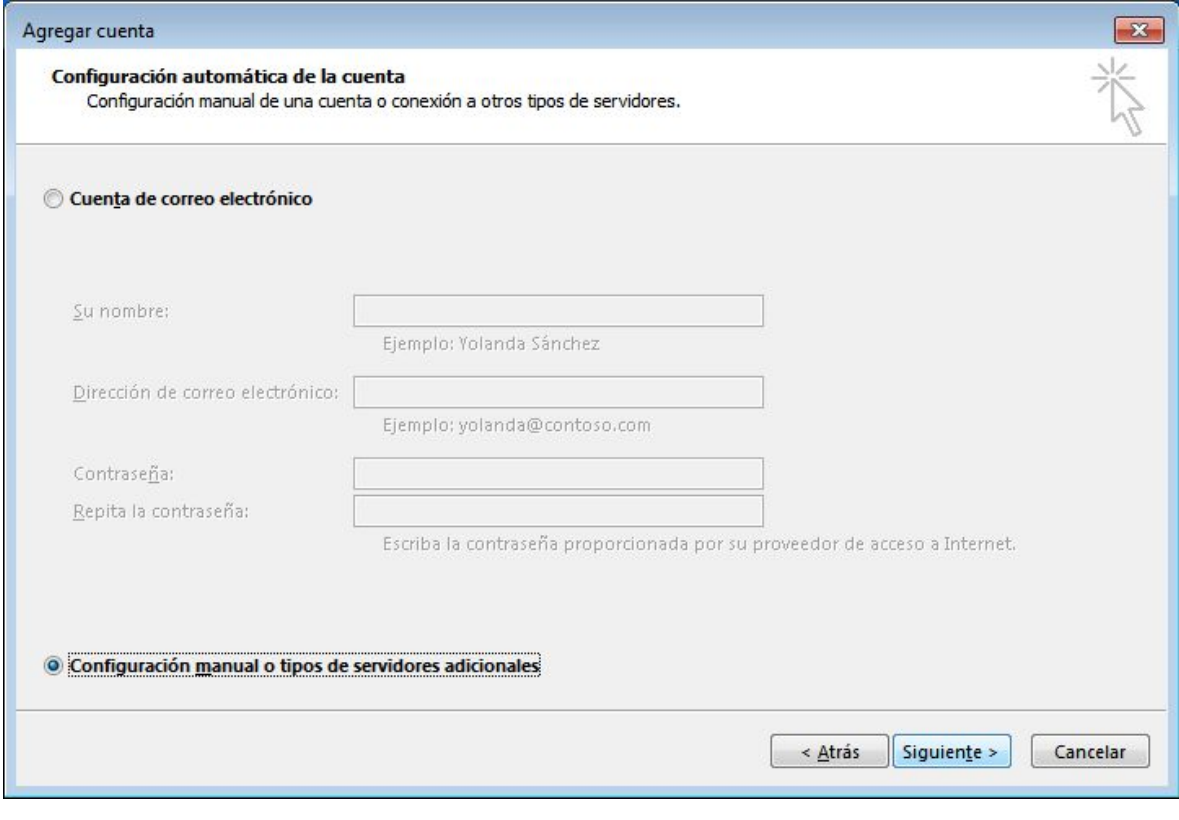

Se abrirá una nueva ventana para Elegir servicio Seleccione la opción **POP o IMAP** Haga clic en Siguiente

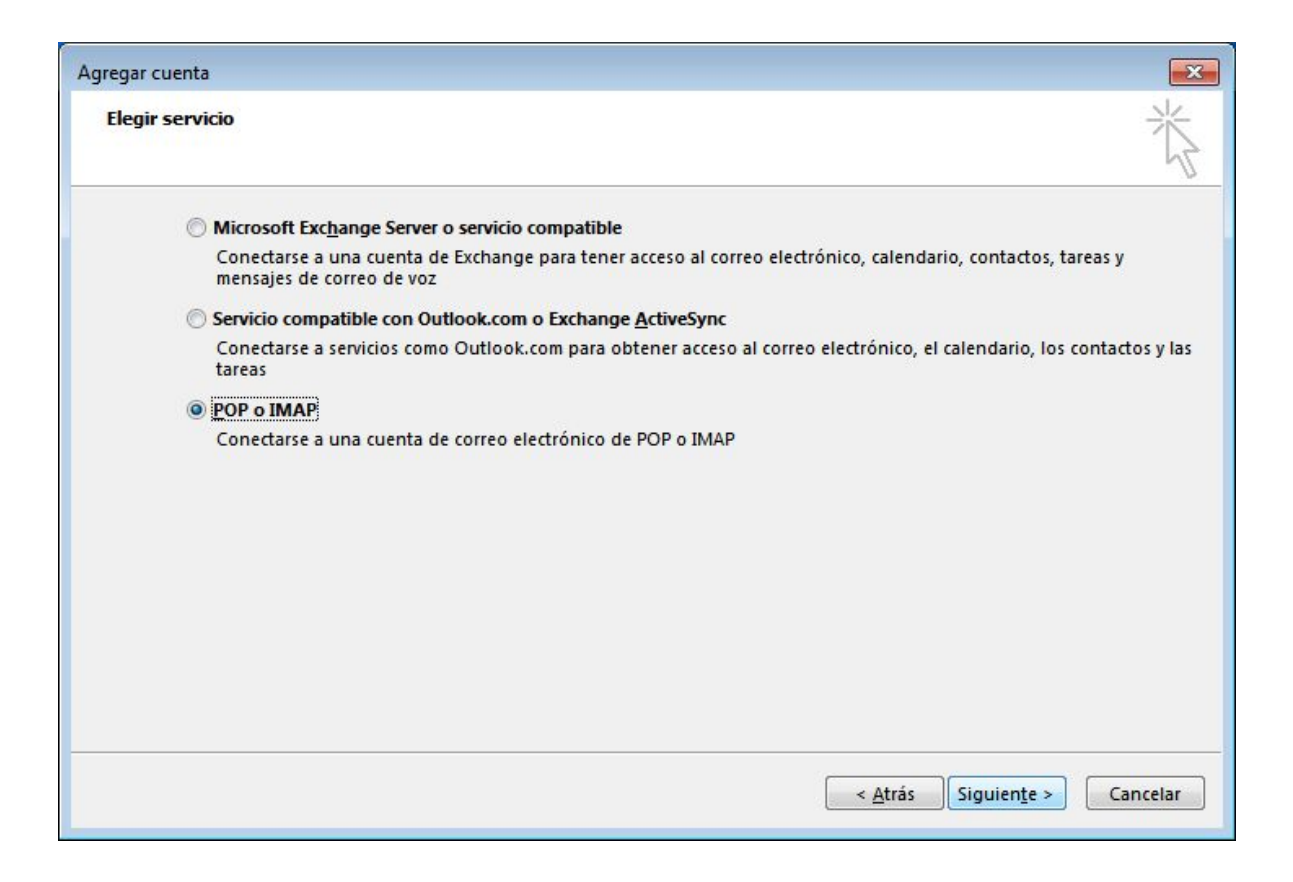

Se abrirá una nueva ventana para la configuración de cuenta POP

**Estos son los datos más utilizados en el correo electrónico:**

Servidor de correo entrante (POP3): mail.**[dominio]** | puerto 110 | sin conexión cifrada

Servidor de correo saliente (SMTP): mail.**[dominio]** | puerto 25 |sin conexión cifrada| requiere autenticación

**Ingresar sus datos como en la siguiente imagen:**

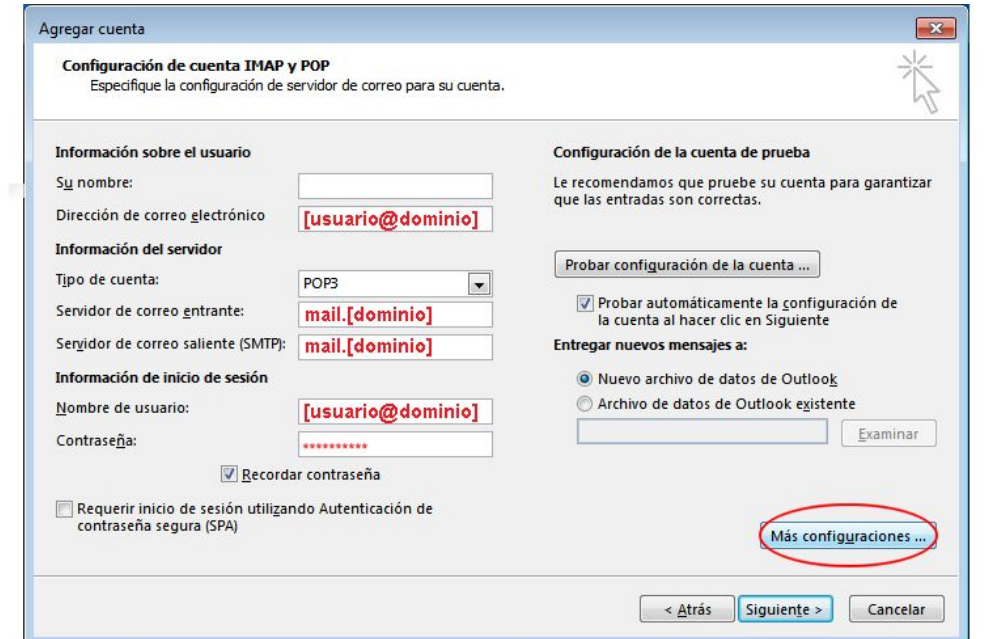

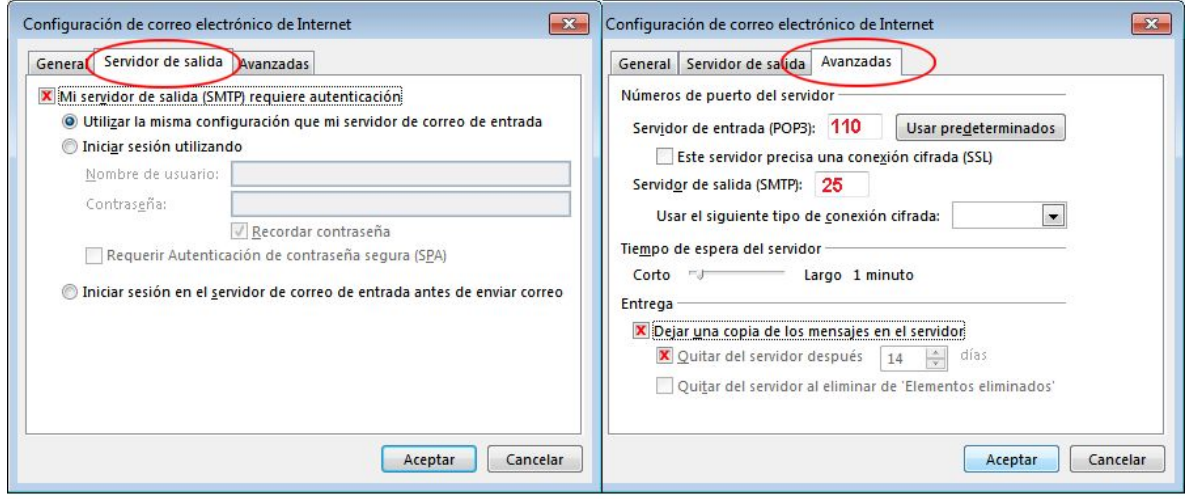

Haga clic en Siguiente para terminar.